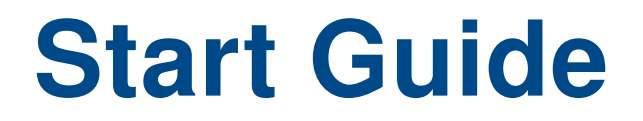

# ICR-2031, ICR-2431, ICR-2432, ICR-2531, ICR-2631

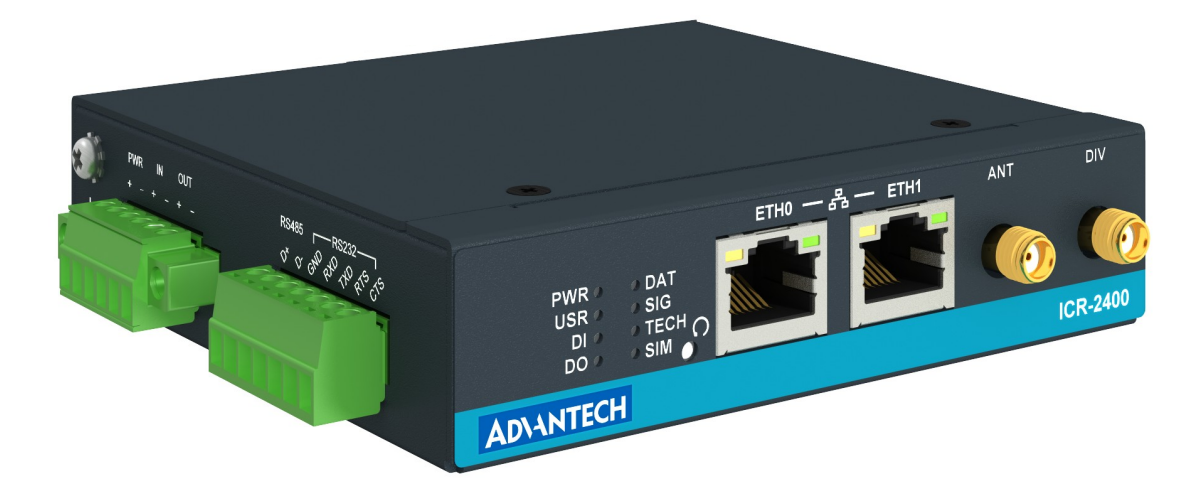

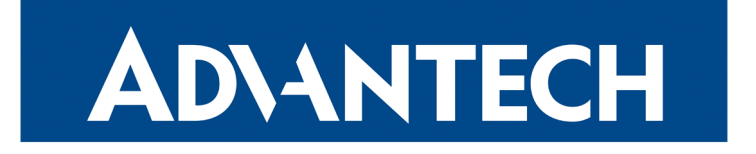

### **ADVANTECH**

#### Safety Instructions

Please take care to following instructions:

- Use the router in compliance with national and international law and in compliance with any special or additional restrictions regulating the use of the router in the various applications and environments.
- To avoid possible injury and/or damage to the device, observe the relevant provisions and standards. Use only the original accessories as recommended. Unauthorized device or accessory modification, or using accessories that have not been approved can result in router damage and/or violation of the regulations.
- Unauthorized device or accessory modification or using the accessories that have not been approved can result in warranty termination.
- Do not open the router.
- Caution! The SIM card can be swallowed by small children.
- When connecting the device to a power supply do not exceed the defined voltage.
- Do not expose the router to extreme ambient conditions. Protect the router against dust, moisture, and high temperature.
- It is recommended that you do not use the router at petrol filling stations. We recommend observing local restrictions concerning the use of radio-based devices while working with explosive material for example, at petrol filling stations, or in chemical plants.
- While using the router close to personal medical devices, such as cardiac pacemakers or hearing aids, proceed with heightened caution.
- Operating the router too close to TV sets, radio receivers, personal computers, or telephones can cause interference.
- It is recommended that you create a copy or backup of the important settings stored in the memory of the router.

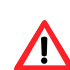

 $\bullet$ 

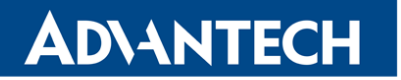

### Product Disposal Instructions

The WEEE (Waste Electrical and Electronic Equipment: 2012/19/EU) directive was introduced to ensure that electrical/electronic products are recycled using the best available recovery techniques in order to minimize impact on the environment. This product contains high-quality materials and components which can be recycled. At the end of it's life this product MUST NOT be mixed with other commercial waste for disposal. The device contains the battery. Remove

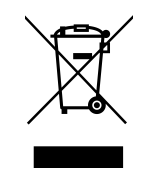

the battery from the device before disposal. The battery in the device needs to be disposed apart accordingly. Check the terms and conditions of your supplier for disposal information.

### Open Source Software License

The software in this device uses various pieces of open-source software governed by the following licenses:

- GPL versions 2 and 3
- LGPL version 2
- BSD-style licences
- MIT-style licences

The list of components together with complete license texts can be found on the device itself. See Licenses link at the bottom of the router's main Web page (General Status) or point your browser to this address (replace the DEVICE IP string with real router's IP address):

#### [https://DEVICE\\_IP/licenses.cgi](https://DEVICE_IP/licenses.cgi)

This is a written offer valid for 3 years since the device purchase offering any third party for a charge no more than the cost of physically performing source distribution, a complete machine-readable copy of the corresponding source code on a flash drive medium. If you are interested in obtaining the source, please contact us at:

techSupport@advantech-bb.com

Modifications and debugging of LGPL-linked executables:

The manufacturer of the device hereby grants the right to use debugging techniques (e.g. decompilation) and making customer modifications of any executable linked with an LGPL library for own purposes. Note these rights are limited to the customer's own usage. No further distribution of such modified executables and no transmission of the information obtained during these actions may be done.

### First Use

O

**ADVANTECH** 

Before applying power to the router, connect all the components that you need for your applications.

Do not run the router without an antenna connected to the main antenna connector as the energy from the transmission is effectively reflected by the open end and can damage the equipment.

### 1. Antenna

Use an SMA connectors to connect the antennas to the router, see the figure below. Connect the main antenna to the ANT connector. The second diversity antenna can be connected to the DIV connector to improve the quality and reliability of a wireless link.

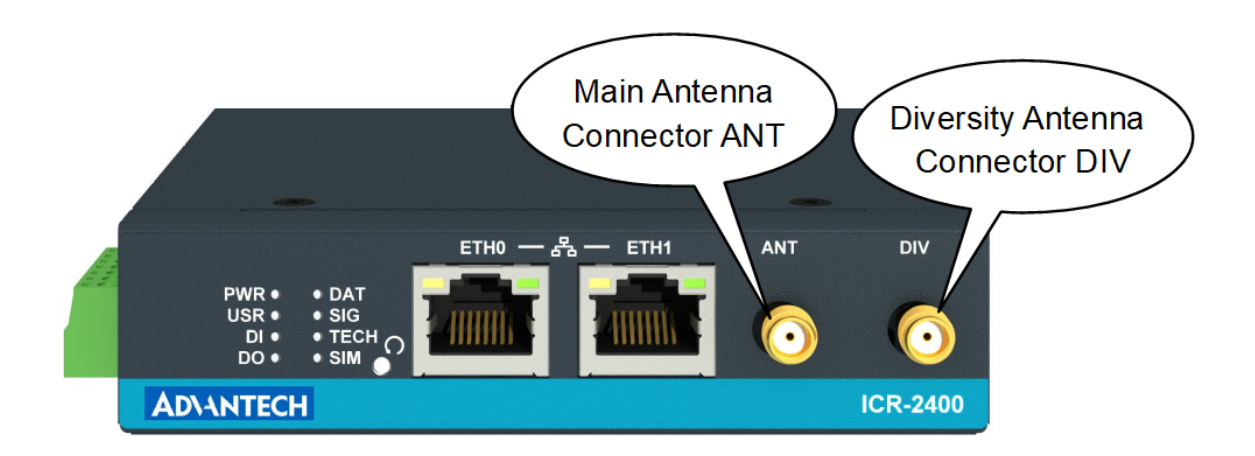

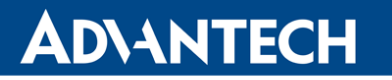

### 2. SIM Card

 $\bullet$ 

The SIM card reader for one or two, depending on the product type, Micro SIM cards (3FF with size of 15.0 x 12.0 x 0.76 mm) is located on the right panel of the router under a metal cover. If you intend to use this device to communicate over a cellular network, please place an activated data-provisioned SIM card into the SIM card reader. Push your SIM card into the SIM slot until it clicks into place.

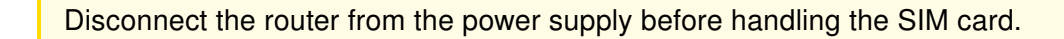

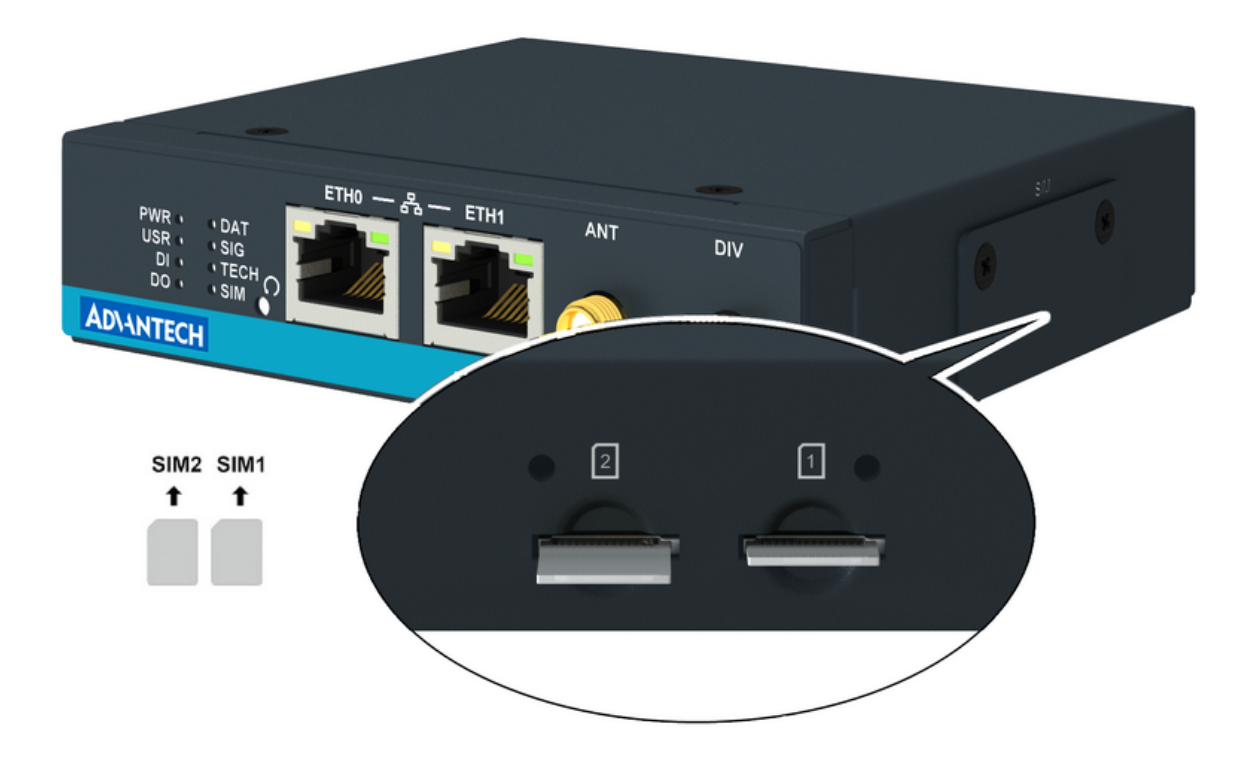

# **ADVANTECH**

### 3. Power

The router requires an external DC power supply. The DC voltage required is between +9 and +48 V DC. The router has built-in protection against reverse polarity without signaling. Connect the power supply cable to the PWR connector on the left panel of the router (see the figure below) and tighten the locking screws.

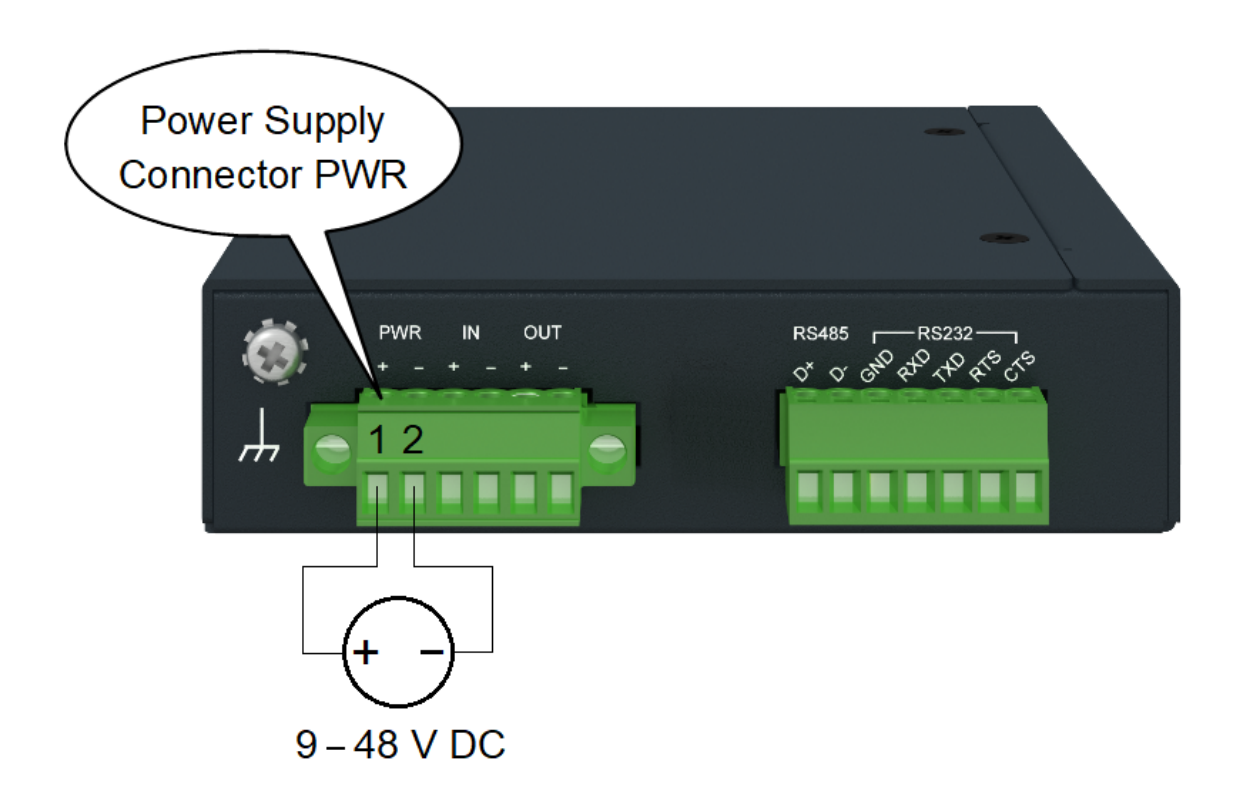

### 4. Ethernet

For an initial configuration, made in a web browser, connect a PC by an Ethernet cable to the default LAN interface, use the ETH0 port, see the figure above. By default, this interface has the following configuration:

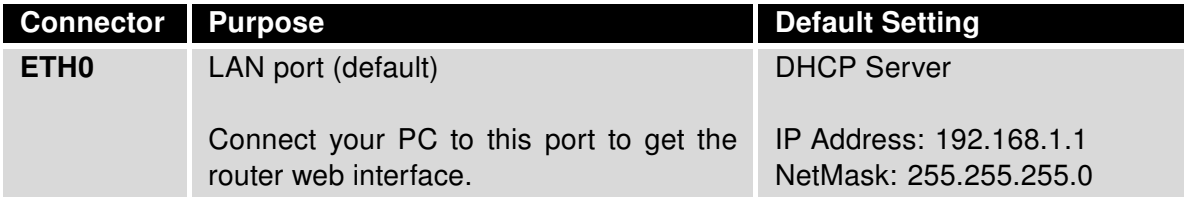

### **Configuration**

### 1. Configuring the Device Using the Web Browser

You can use a web browser running on your PC to get access to the router web interface. Here you can perform router monitoring, configuration, and administration. First, connect the PC to the default LAN interface as described in the *Ethernet* chapter. To get the router interface, enter the <https://192.168.1.1> address in a web browser. Please note that usage of the HTTPS protocol for secure communication over the network is required.

By default, there is just the root user account created on the router. See the product label on the router for its default password. Log in to the web interface by the root user and his password. See the configuration manual of the router for a detailed description and examples of the router configuration.

After logging on to the device for the first time, we strongly recommend changing the default password due to security reasons.

For security reasons, it is highly recommended to update the firmware of the router to the latest version regularly. Downgrading the firmware to an older version than the production version or uploading a firmware intended for a different device may cause the malfunction of the device.

### 2. Configuration Settings via WebAccess/DMP

Your router has been pre-installed with the WebAccess/DMP client. For its activation, enable it in the router's web interface (Customization -> User Modules -> WebAccess/DMP Client). For more information see the configuration manual of your router.

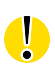

O

4

The activated client periodically uploads router identificators, its configuration, and cellular network statistics to the WebAccess/DMP server.

With the WebAccess/DMP client activated, you may configure the router from WebAccess/DMP portal. Navigate your browser to <https://www.wadmp.com>.

If this is your first time, please self-sign-up with the site. If not, please log in with your username and password. Once logged in, further assistance can be found at [https://docs.](https://docs.wadmp.com) [wadmp.com](https://docs.wadmp.com).

### 3. Restoring and Backing up the Router Configuration

If you reset the router, the current configuration will be replaced by the default factory settings. We recommend you to back up the router configuration before resetting the device. Refer to the configuration manual for more information.

Once the router boots up and the PWR LED starts blinking, you can restore the default router configuration. To do so, press the reset  $\heartsuit$  button on the front panel of the router for more than 4 seconds. After you press this button, all settings are reset to the default values, and the router will reboot.

### Support

All product-related manuals, documents, and software can be found and downloaded on the web site at [icr.advantech.cz/download](https://icr.advantech.cz/download) address.

Hereby, Advantech Czech s.r.o. declares that the radio equipment type ICR-2031, ICR-2431, ICR-2432, ICR-2531 and ICR-2631 is in compliance with Directive 2014/53/EU.

The full text of the EU Declaration of Conformity is available at the following internet address: [icr.advantech.cz/eudoc](https://icr.advantech.cz/eudoc)